# **БЕЗЖИЧНА ВЪНШНА КАМЕРА DIGICAM**

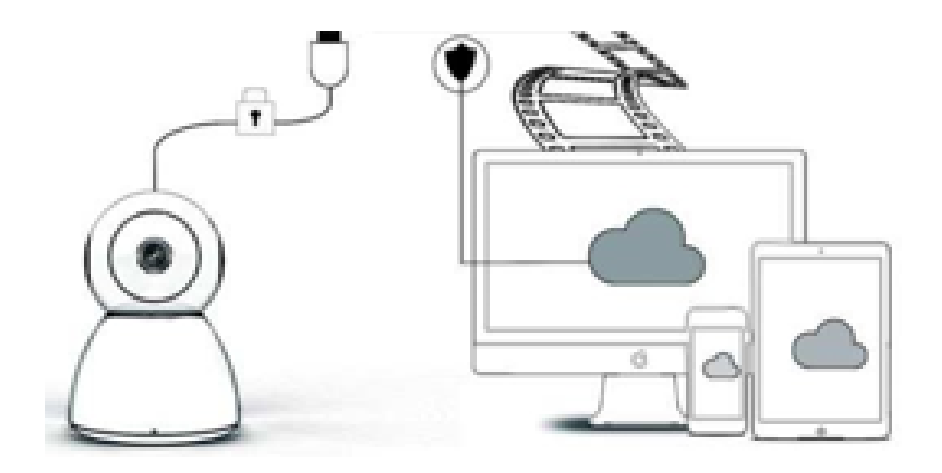

# **РЪКОВОДСТВО ЗА УПОТРЕБА**

# Уважаеми потребители,

Благодарим ви, че си поръчахте нашия продукт. Камерата DIGICAM се свързва лесно с безжичния интернет на вашия дом или офис, позволявайки ви да получавате достъп до вашето видео, където и да се намирате, благодарение на интернет връзката. С помощта на иновативното приложение, което е достъпно както за потребителите на iOS, така и за потребителите на Android, което ви позволява да гледате какво се случва с реално време. Конфигурира 3 широкоъгълни инфрачервени лъчи и 4 ярки светоидиодни светлини, които ви позволяват да получите цветна картина, дори и през нощта.

Добре дошли в наръчника за използване на този продукт. Моля, прочетете внимателно инструкциите за експлоатация, преди да свържете продукта и съхранявайте това ръководство винаги под ръка.

# **ПАКЕТЪТ СЪДЪРЖА**

Моля, уверете се, че пакетът ви съдържа всички описани елементи.

- 1 x IP камера
- 1 x захранващ адаптер
- 1 х отвертка
- 1 x гъба-възглавница
- 1 x пакет винтове
- 1 х ръководство

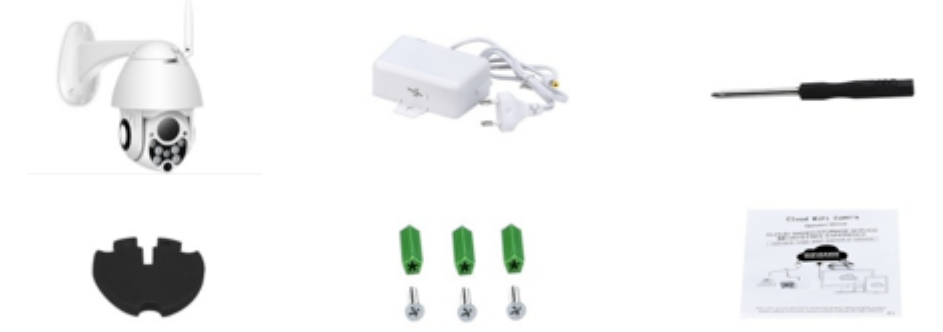

# **ЧАСТИ НА УСТРОЙСТВОТО**

- 1. 5DB wifi антена
- 2. Скоба
- 3. 2,0 MP HD обектив
- 4. IR сензор
- 5. 3 бр инфрачервена светлина
- 6. Микрофон
- 7. 4 броя бели светлини
- 8. Високочувствителен сензор

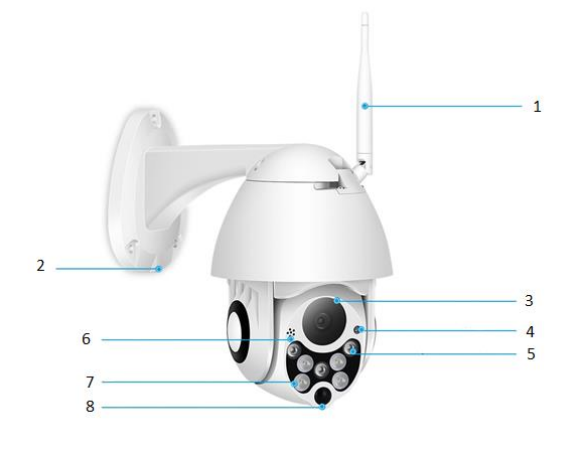

# **ХАРАКТЕРИСТИКИ:**

- Материал: ABS
- Двупосочно аудио
- 24/7 непрекъснато записване
- Поддръжка до 128GB Micro SD карта (не е включена в пакета)
- Висока резолюция: 1080P (Full-HD)
- Цвят: бял

# **ОПИСАНИЕ НА ОСНОВНИТЕ ФУНКЦИИ**

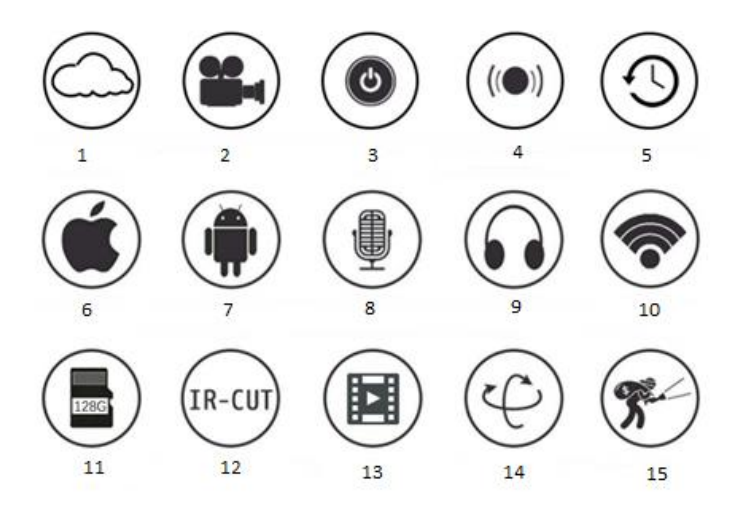

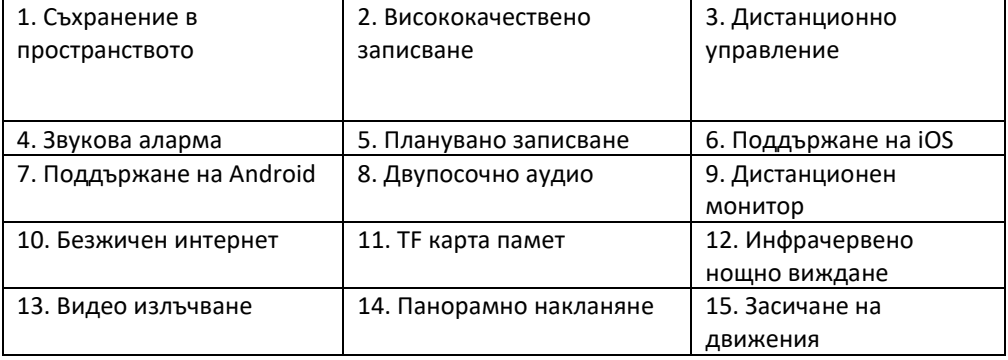

## **ПРЕДУПРЕЖДЕНИЯ**

- Уверете се,че камерата е закрепена стабилно. В противен случай може да падне и да причини наранявания.
- Моля, използвайте оказания вид захранване, за да свържете камерата.
- Избягвайте неправилна експлоатация, силни вибрации и натискане, тъй като това може да повреди продукта.
- Не използвайте абразивни продукти, когато почиствате корпуса на камерата. При необходимост, моля използвайте мека и суха кърпа за почистване, а при по-силни замърсявания, използвайте неутрален почистващ препарат.
- Избягвайте да насочвате камерата директно към прекалено ярка светлина като слънце, тъй като това може да повреди сензора за изображение.
- Моля, следвайте инструкциите, когато инсталирате камерата. Не използвайте камерата обърната, тъй като това така ще получите обърнато изображение.
- Избягвайте инсталирането на камерата в близост до източници на топлина като радиатори, печки, котлони и др.
- Изображенията в това ръководство трябва да служат само като информативен материал за използването на нашия продукт.
- Всички снимки и примери, използвани в това ръководство трябва да служат само за справка.

# **ЗАБЕЛЕЖКИ:**

- 1. Въведение в основните функции на продукта са в включени в инструкцията, моля прочетете цялата информация внимателно.
- 2. Ако възникнат каквито и да е проблеми при използването на видеокамерата, моля свържете се с продавача, от който сте закупили продукта.
- 3. Положили сме всички усилия, за да гарантираме изчерпателността и коректността на съдържанието на това ръководство, но все пак може да има разминавания между част от данните действителната ситуация. Моля, свържете се с продавача, ако имате някакви въпроси или възражения.
- 4. Потребителят носи цялостна отговорност за всички повреди или възникнали неизправности породени от неспазването на настоящите инструкции

#### **КАК ДА СВАЛИТЕ МОБИЛНОТО ПРИЛОЖЕНИЕ**

А: Потърсете и свалете "YCC365" в Apple Store или Android app store.

B: Сканирайте QR кода, както е показано по-долу.

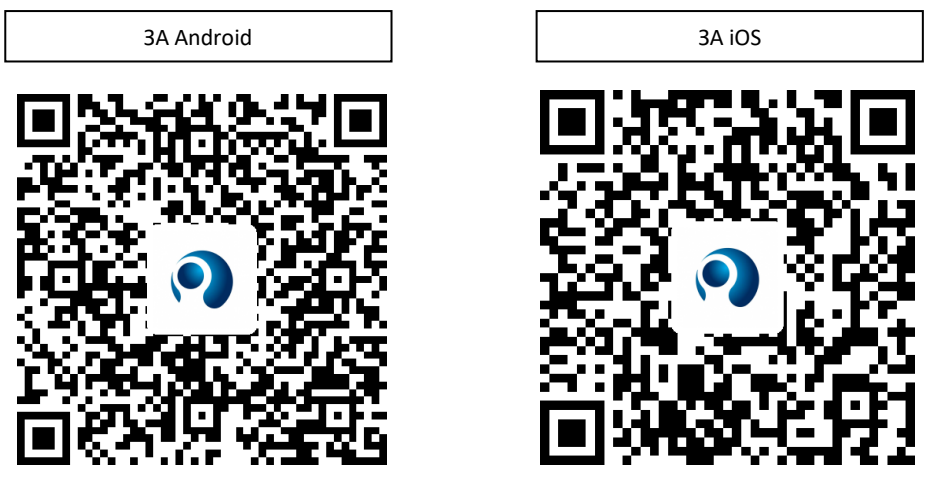

C: **Потребителите на Android трябва да отворят услугата за локация, за да доставят достъп до мрежата на устройството. Приложението ще отвори прозорец, питащ за "location**  service", когато отворите "YCC365" за първи път. Моля, изберете "Позволи" или "Allow". **Ако по грешка откажете, моля деинсталирайте приложението и го изтеглете отново.**

#### **КАК ДА РАБОТИМ ПРАВИЛНО С МОБИЛНОТО ПРИЛОЖЕНИЕ**

#### • **Регистрирайте акаунт**

Когато използвате приложението за първи път, трябва да използвате вашия имейл адрес, за да си направите регистрация. Кликнете върху "Sign Up" и задайте парола, следвайки инструкциите.

 $*$  Ако забравите паролата си, можете да я възстановите, натискайки бутона "Forgot password" в началната страница.

\* Паролата трябва да бъде поне 6 символа и не по-дълга от 30 знака. Паролата ви трябва да бъде комбинация от букви и цифри

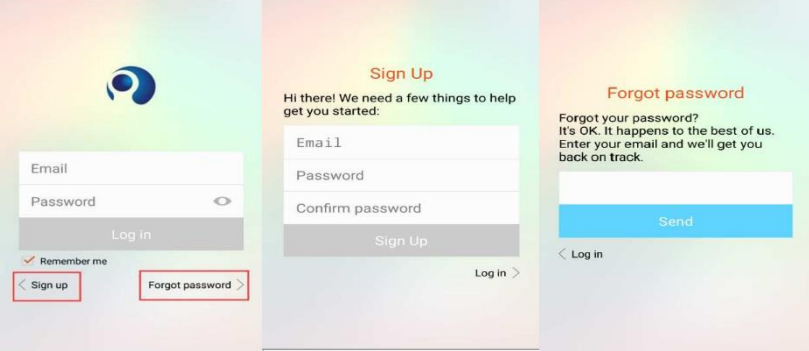

#### • **Добавете камерата**

#### **1. Сканирайте QR кода, за да добавите камерата**

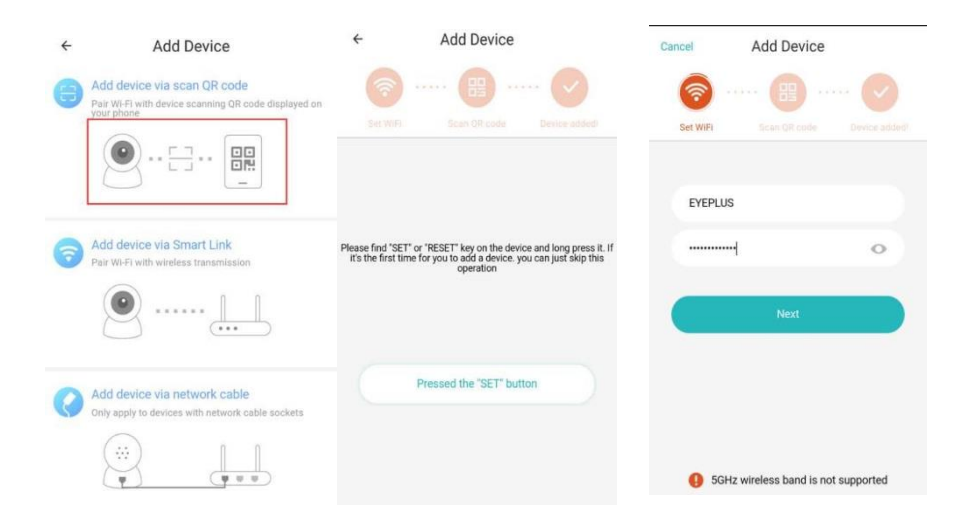

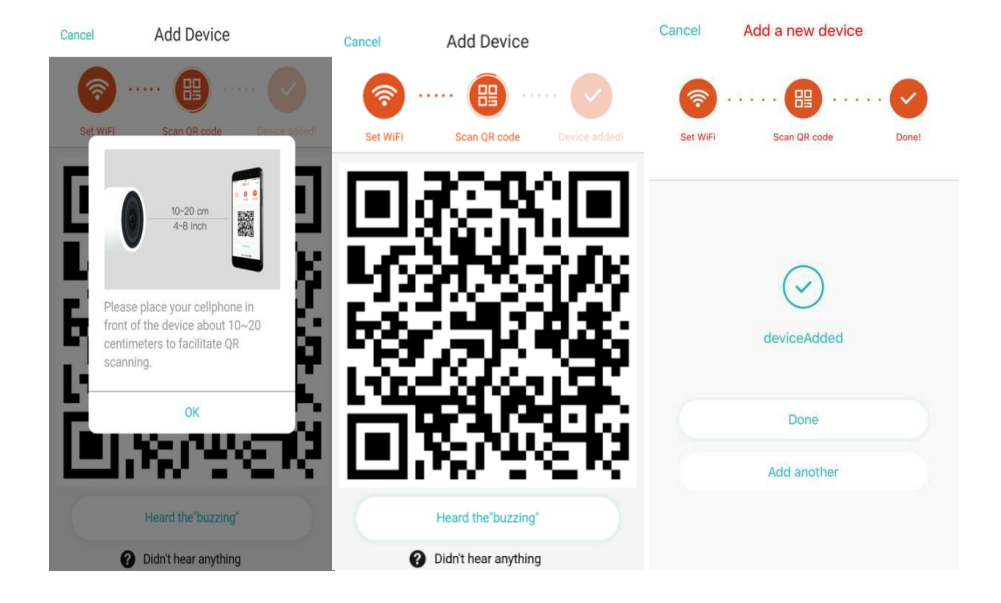

- A. Моля, уверете се, че телефонът ви е свързан към безжичния интернет и след това кликнете на "Scan QR code to add", рестартирайте камера и след това натиснете "Pressed the SET button", докато чакате камерата за стартира отново.
- B. Изберете вашата безжична интернет връзка и влезте, използвайки паролата на интернета си.
- C. Насочете двуизмерния код, който ще се покаже на телефона ви, към обектива на камерата, като се уверите, че поддържате разстояние от 10-15 см и дръжте телефона си балансиран.
- D. Натиснете бутона "Heard the buzzing", след като чуете звука след няколко секунди. След това ще чуете глас, който казва: "Internet connected welcome to use cloud camera" (Интернетът е свързан, добре дошли)

# **2. Изберете кабелна мрежа (Поддържа само устройства с LAN накрайници)**

- A. Моля, свържете интернет кабела с рутера на безжичния интернет.
- B. След като телефонът ви се свърже с Wi-Fi, щракнете върху **"Add device"** (Добави устройство) и "Choose a wired network" (Изберете кабелна мрежа).

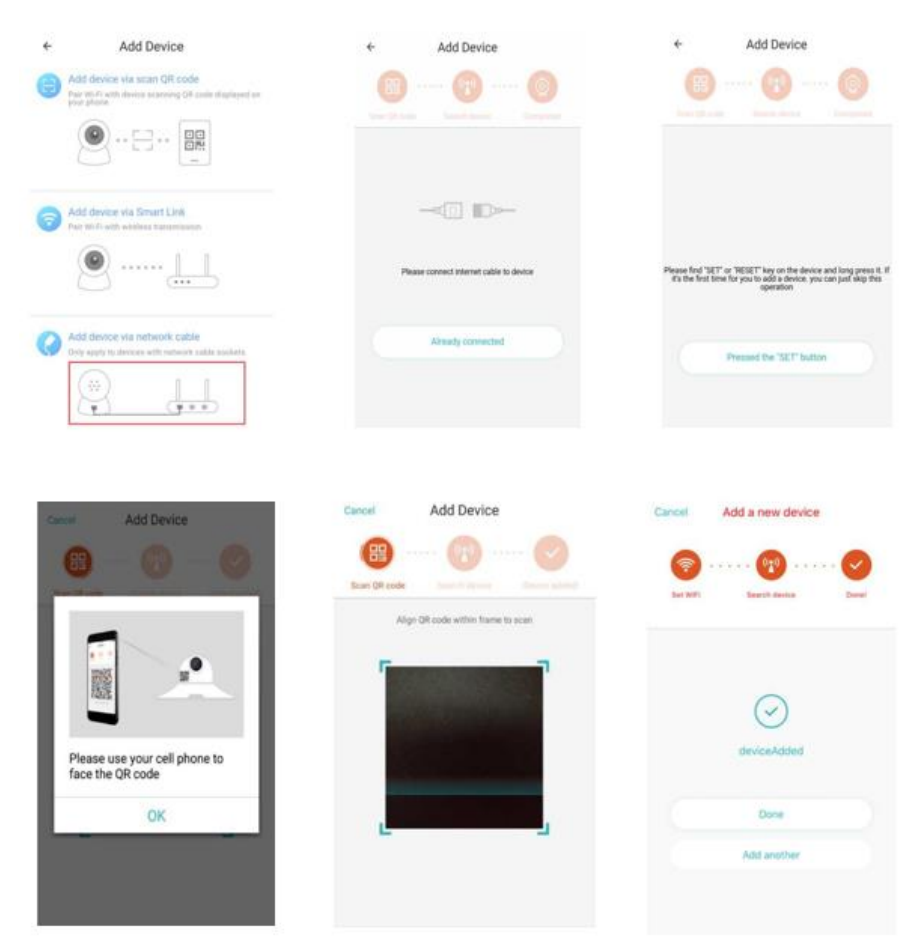

- C. Моля, сканирайте QR кода на устройството и изчакайте мрежовата връзка да бъде установена. Ако трябва да смените мрежата на безжичния си интернет, моля направете следното
- D. Отворете видеото, натиснете "  $\widehat{\mathbb{Q}}$  " в горния десен ъгъл
- E. Натиснете "Wi-Fi Network" и изберете мрежата, която желаете. Свържете с мрежата, използвайки вашата парола и след това натиснете "Connect"
- F. Извадете кабела на интернета. Рестартирайте камерата и завършете добавянето

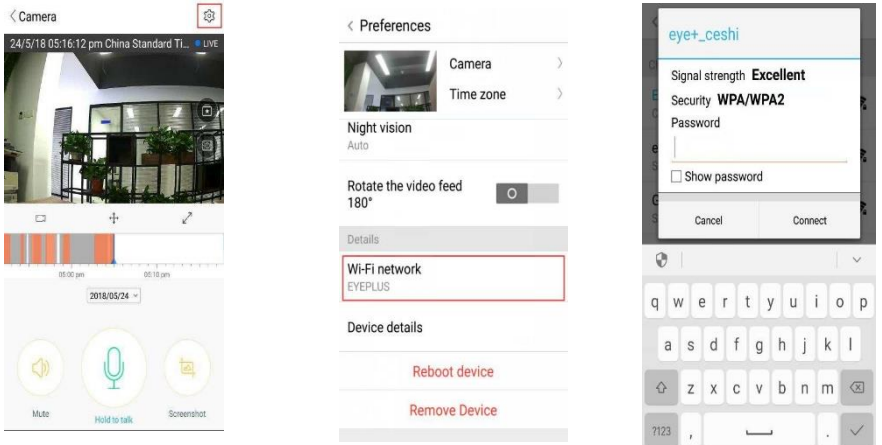

## **3. Wi-Fi Умна конфигурация**

A. След като телефонът ви е свързан с безжичния интернет, моля натиснете **"Add device"** и "**Choose a Wi-Fi network"**

Рестартирайте камерата, след като чуете глас "Please use mobile phone for Wi-Fi configuration", моля натиснете "Pressed the SET button"

B. Изберете вашата безжична интернет връзка и влезте, използвайки паролата на интернета си.

C. Изчакайте, докато чуете глас: "Internet connected welcome to use cloud camera" и изчакайте до успешното свързване на интернет връзката.

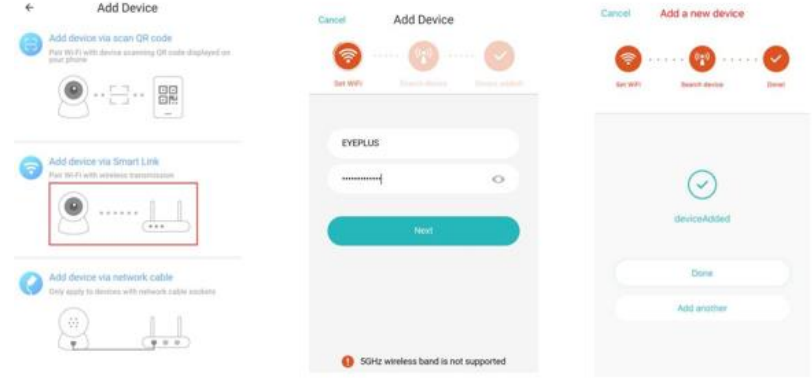

#### • **Инструкции на функциите**

Отидете на страницата за видео наблюдение в реално време

- А: Мои любими
- B: Списъкът с видеа включва видео аларма при

засичане на движение и видео аларма при засичане на шумове

- C: Место видео на телефон
- D: Панорамно накланяне
- Е: Цял екран
- F: Възпроизвеждане на видео: придърпайте линията,
- за да проверите записа от заснетото видео
- G: Спиране на звука/Включване на звука
- H: Двупосочно аудио
- I: Моментална снимка
- J: Меню с параметри

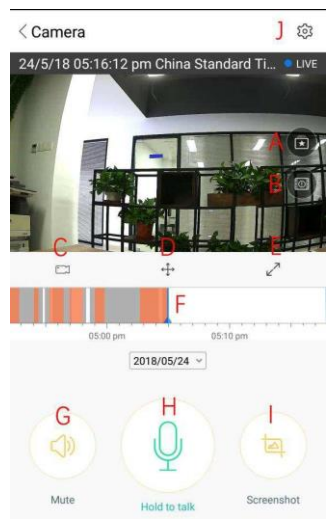

# **PLAYBACK/РЕДАКТИРАНЕ НА ВИДЕО**

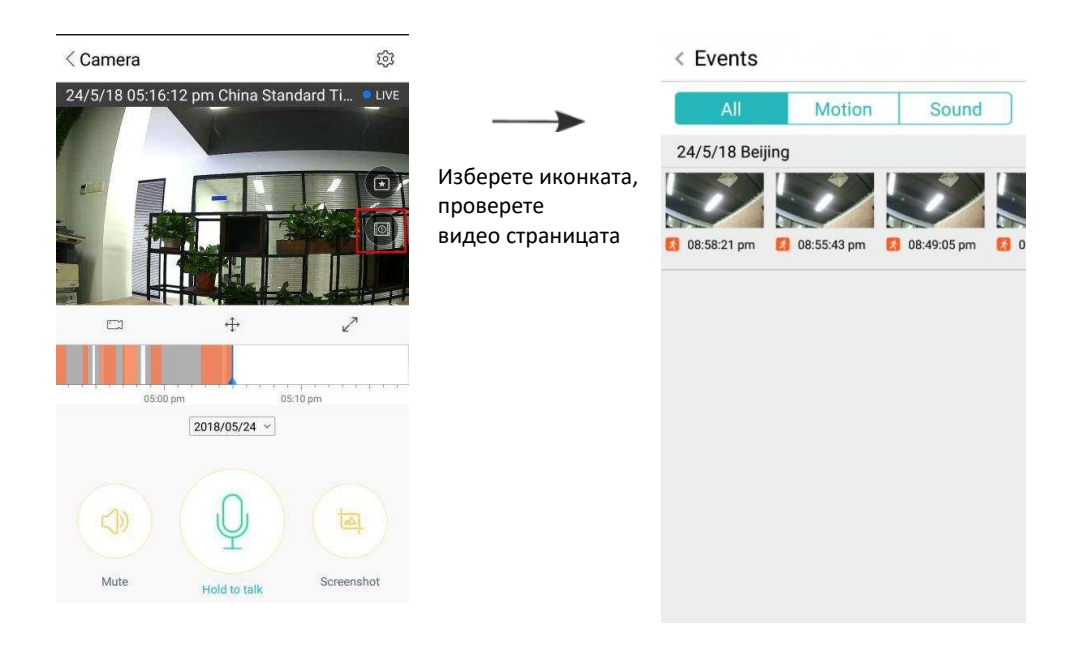

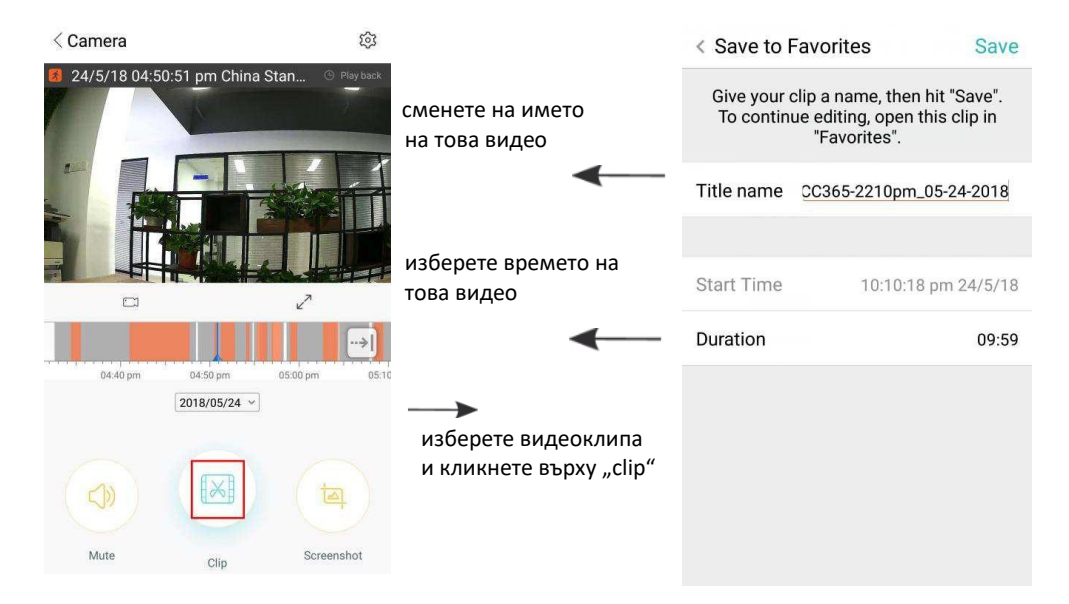

Кликнете "Save" и видеото ще бъде запаметено в "my favorite" автоматично

# **ПУСКАНЕ/СПОДЕЛЯНЕ НА ЛЮБИМИ ВИДЕА**

- A. Кликнете върху "my favorite"
- B、Изберете и възпроизведете видеоклипа

C、Щракнете "Share", споделяте видеото си във Facebook и YouTube, а можете също така и да го споделите чрез копиране на линк.

D. Изберете "Download", за да запаметите видеоклипа в телефона си.

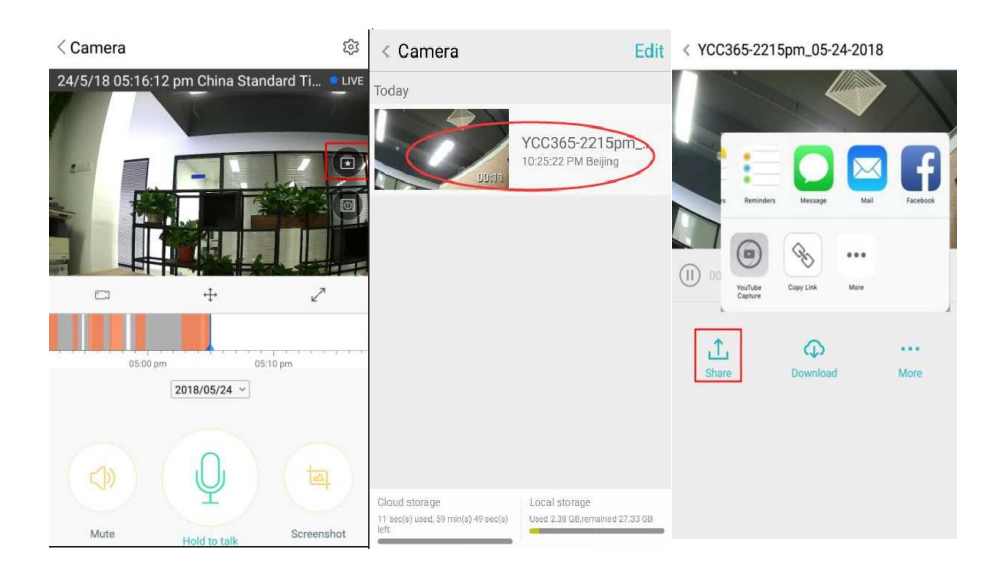

#### **ЗАТВАРЯНЕ/ОТВАРЯНЕ НА КАМЕРАТА, ИЗБИРАНЕ НА ВРЕМЕ ЗА НАБЛЮДЕНИЕ**

# A. Кликнете върху  $\widetilde{\mathbb{Q}}$  ", проверете менюто с параметрите

В. Щракнете върху "Device is On", за да отворите или затворите камерата

#### C、 Включване/Изключване

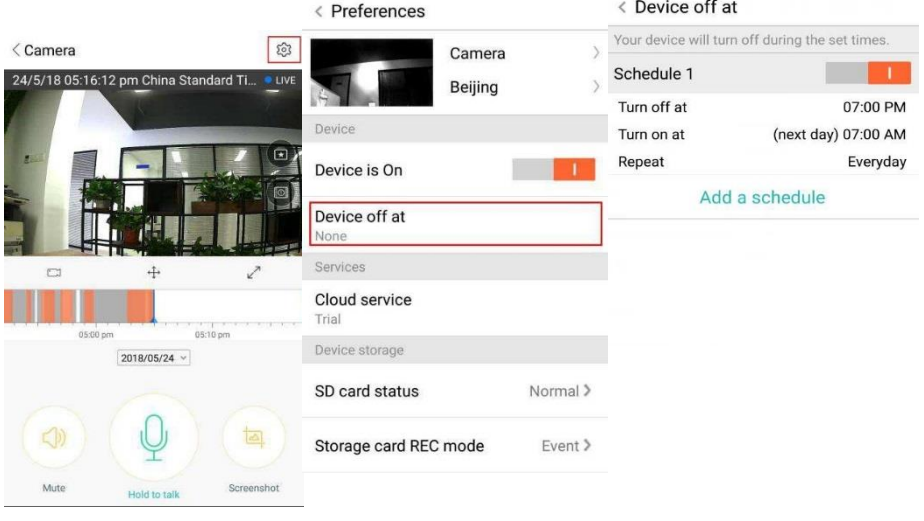

# **СЪХРАНЕНИЕ В ПРОСТРАНСТВОТО**

Ние предлагаме 30-дневно съхранение в пространството, всеки може да се наслади на услугата напълно безплатно, след което можете да изберете тарифен план по ваш избор на напълно достъпни цени.

- A. Изберете "Cloud service" и изберете най-подходящия за вас абонаментен пакет
- B. Съществуват три вида абонаментни пакети, като можете да изберете дали да заплатите месечно или годишно.
- C. Ние работим и поддържаме разплащателната система PayPal, натиснете "Go to PayPal now" и след това следвайте инструкциите за плащане (моля, уверете се, че сте инсталирали PayPal приложението предварително)

**Забележка**: **Пространствените услуги се поддържат от Amazon AWS, всички видеоклипове и съобщения се запазват в уеб услугите на Amazon, тя е удостоверена чрез проверка на протокола за безопасност САЩ и ЕС, като се гарантира, че вашата лични данни и поверителност са неприкосновени. Тъй като абонаментът е свързан пряко с устройството, в случай, че камерата престане да работи, ще трябва да прехвърлите абонаментния план към ново устройство. В такъв случай, моля свържете се с продавача.**

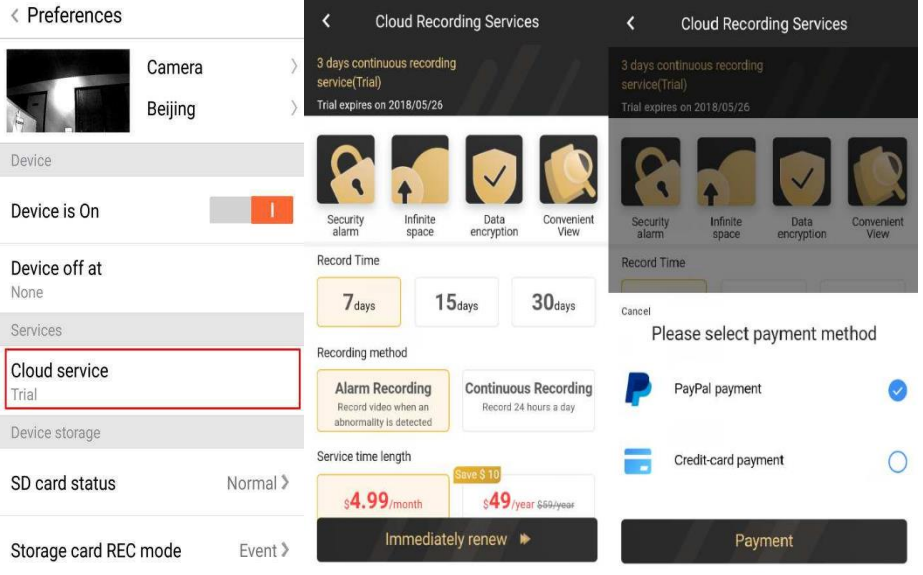

# **НАСТРОЙКИ ЗА ИЗВЕСТИЯТА**

Натиснете "Notification Settings", за да настройте модела на известия.

- A. Включване/Изключване на известията за улавяне на шум
- B. Включване/Изключване на известията за улавяне на движения
- C. График на известия.
- D. Отваряне/Затваряне на известията за мобилни телефони.

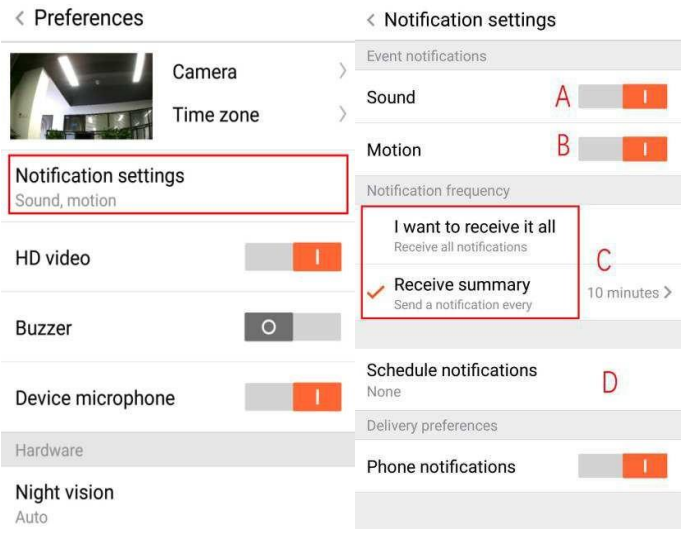

#### **SD КАРТА**

Поставете SD картата в камерата и стартирайте камерата (Уверете се, че камерата е изключена преди да поставите картата)

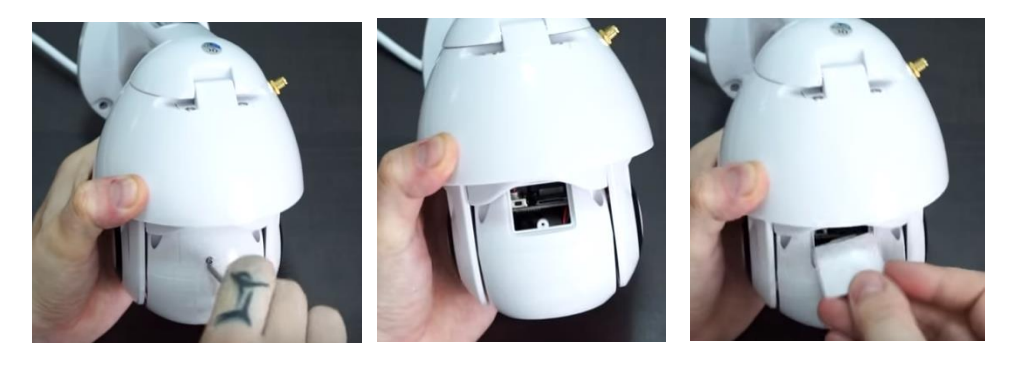

- 1. С помощта на предоставената отвертка разхлабете винта на отделението за sd карта.
- 2. Поставете SD картата

3. Поставете капака на отделението за SD карта и го завийте с помощта на предоставената отвертка.

#### **Изисквания за TF карти**

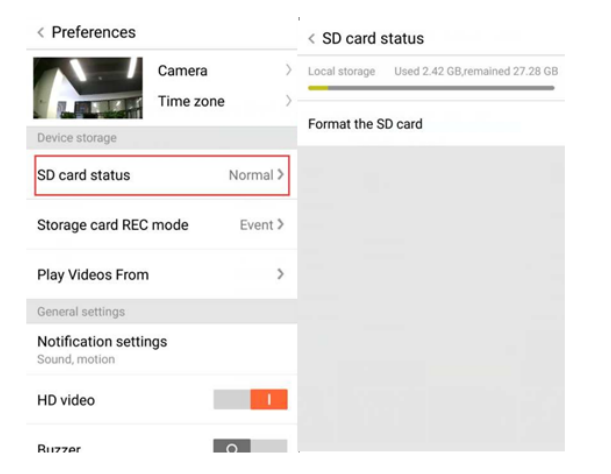

- A. Място за памет 8-128 G
- B. C10 TF карта
- C. Формат FAT32 или exFAT
- D. Използвайте след форматиране
- E. Препоръчителни: Kingston/SanDisk/Samsung

Щракнете върху "SD Card State", за да проверите моментното състояние на картата

Забележка: След поставяне на SD картата видеото ще бъде записвано на нея.

- A. Име на устройството
- B. Часова зона

**HD видео: превключвайте качеството на снимка, HD / SD Микрофон на устройството:** Включване/Изключване на микрофона

#### **Нощно виждане:**

- 1. Off изключване на нощното виждане<br>2. On ношното вижлане е винаги включ
- 2. On нощното виждане е винаги включено
- 3. Auto автоматично превключване

**Завъртете видеоподаването на 180 °:** Обръщане на снимката, когато камера е инсталирана под покрив.

**Wi-Fi мрежа** : Сменете Wi-Fi мрежата на устройството.

**Забележка:** Wi-Fi трябва да бъде достъпа, когато локацията се промени и когато Wi-Fi мрежата е различна, моля, рестартирайте и се свържете с новата мрежа Wi-Fi мрежа отново.

< Preferences Camera Beijing <sub>R</sub> teral settings Notification settings Sound motion **The State of Book** HD video Buzzer  $\circ$ Device microphone Hardware Night vision Rotate the video feed  $\circ$  $180^\circ$ Details Wi-Fi network **EVEDLUS** Device details Reboot device

**Remove Device** 

**Детайли за устройството:** Проверете идентификационния номер и номера на софтуера и хардуера на устройството.

**Премахване на устройството: Моля, премахнете камерата от акаунта си, ако трябва да използвате друг акаунт и добавете новия акоунт.**

## **МНОГОЕКРЕННО ВИДЕО (ПРИЛОЖИМО Е ЗА МНОГО УСТРОЙСТВА ЕДНОВРЕМЕННО)**

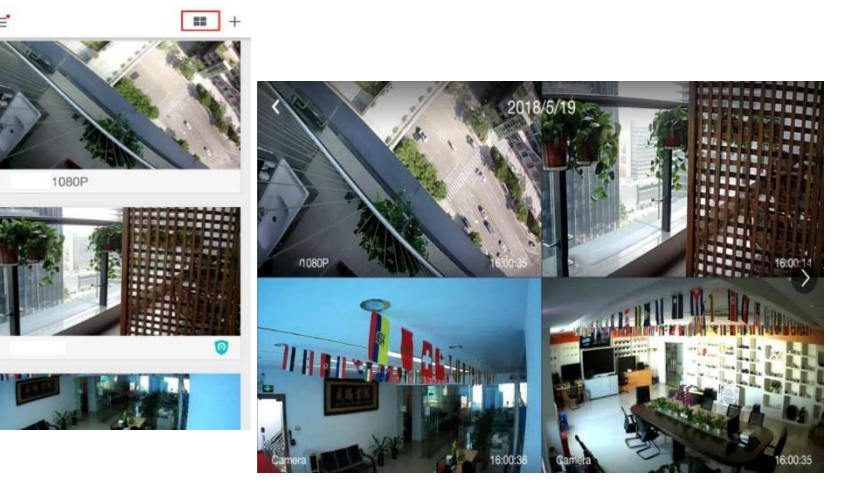

## **1. Влизане**

# Get more with Recording Services.

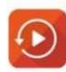

Cloud video recording View the last 24h of video footage from your smartphone, tablet or computer.

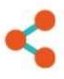

Easy saving and sharing Keep up to 1h of clips. Edit and share from your smartphone.

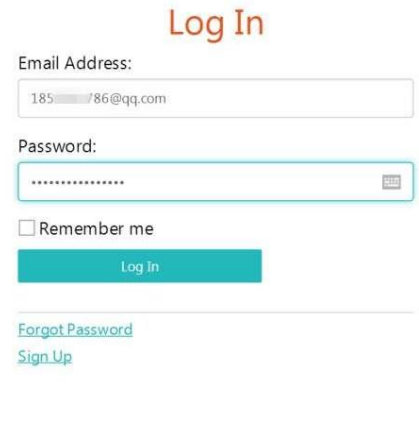

Въведете своя имейл адрес и влезте с паролата си на https://[www.eyeplusiot.com](http://www.eyeplusiot.com/)

# Camera  $\overline{\bullet}$   $\overline{\bullet}$  Events **Fa** Favorites (b) My Plan 1852252786@gg.com Camera **On** G Camera ΦH **LIVE**  $\equiv$ (1)  $T_{\rm max}$   $\odot$   $\ddot{\odot}$  $\mathbf{I}$ Jun. 28, 2017, 2:54:23 PM  $\overline{\epsilon}$ Jun. 28, 2017 2:00 PM 3.00 PM 2:15 PM 2:30 PM 2:45 PM

# **2. Представяне на функциите**

- A. 4x Дигитално приближаване
- B. Спиране на възпроизвеждането
- C. Настройка за силата на звука
- D. Клавиш за разговор
- E. Панорамно накланяне
- F. Цял екран
- G. Отваряне/Затваряне на камерата
- H. Настройка на параметъра, задайте качеството на картината и известията.
- I. Възпроизвеждане на видео: придърпайте линията, за да проверите записа от заснетото видео.

#### **Често задавани въпроси**

- 1. **Устройството не може да се добави**?
	- A. Моля, уверете се, че камерата е рестартирана. Натискайте бутона Reset, докато чуете звука
	- B. Поддържа само безжичен интернет с 2.4 GHZ, ако вашият Wi-Fi рутер е 5 GHZ, моля, преминете към двоен режим 2.4 / 5 GHZ.
	- C. Моля, включете GPS-ът, преди да добавите устройството, ако мобилният ви телефон е с Android операционна система. След като инсталацията приключи, ще бъдете попитани да включите GPS услугата, когато използвате приложението за първи път, ако по грешка не включите GPS услугата в този момент, ще се наложи да деинсталирате и инсталирате приложението отново.
	- D. Моля, уверете се, че камерата не е била свързана с друг акаунт.

Съществуват 4 гласови съобщение:

- (1) "Please use mobile phone for Wi-Fi configuration" (Моля, използвайте мобилен телефон за настройване на връзката с безжичния интернет), която ще чуете веднага след включване камерата за първи път.
- (2) Изберете вашата Wi-Fi мрежа и влезте с паролата си, след като устройството издаде шум като "бийп", ще чуете това "Please wait for Wi-Fi connecting" (моля, изчакайте свързването с безжичния интернет).
- (3) "Please wait for internet connecting" (моля, изчакайте установяването на интернет връзка), след като интернет връзката бъде установена.
- (4) "Internet connected welcome to use cloud camera" (Интернет връзката е установена, добре дошли)

А. Ако не можете да преминете към втората стъпка, проверете дали вашият Wi-Fi канал не е скрит и че рутерът ви не е на прекалено голямо разстояние от камерата. Ако това не работи, моля сканирайте QR кода, за да добавите камерата.

B. Ако не можете да преминете към третата стъпка, моля, уверете се, че към интернет мрежата ви не са свързани прекалено много хора и премахнете специалните символи от паролата за интернета ви.

C. Ако не можете да преминете към четвъртата стъпка, моля, опитайте отново, ако все още изпитвате затруднения, моля свържете се с продавача.

## 2. **Каква е разликата в цветовете на времевата линия**?

Оранжевият цвят означава видеозапис с алармен сигнал, синият означава звуков запис на алармено видео, сивият означава изключения и запис на видео с TF карта, бял - индикира, че не се осъществява запис.

#### 3. **Какъв е интервалът на запис на TF карта?**

Размерът на видео файла е ограничен. След като размерът на видеоклипа е близък до критичната стойност, видео файлът ще бъде създаден и следващият видеоклип ще продължи да се записва, но с много малък интервал.

#### 4. **TF картата не може да бъде разпозната**?

Моля, проверете TF картата, ако тя отговаря на изискванията за качество, ако Wi-Fi сигналът не е добър, това също може да бъде произход на проблема.

### 5. **Времевата линия за видеозапис е празна.**

Видеоклипът не може да бъде възпроизведен, след изтичането на пространствената услуга, ако в камерата няма поставена TF карта, видеоклипът няма да може да бъде записан.

Ако TF картата работи винаги, но видео файловете изчезнат, проверете състоянието на картата в Check TF card state, ако всичко изглежда нормално, но видеата не се запаметяват, моля форматирайте TF картата. Ако същият проблем се появи дори след форматиране на картата, моля поставете нова TF карта.

## 6. **Защо не мога да получавам известията на телефона си**?

Моля, уверете се, че приложението получава всички известия.

В противен случай, когато гледате видео в реално време в приложението, няма предупредителни известия, тъй като е излишно да получавате известия, когато гледате видеото в реално време.

Разширена система за изпращане на съобщения - съобщенията няма да бъдат показвани на мобилния ви телефон, но всички те ще бъдат съхранявани заедно с видеата.

## 7. **Връзката на камерата прекъсва**?

Моля, проверете захранването, интернет връзката и рестартирайте камерата. Ако това не оправи проблема, моля деинсталирайте приложението и го инсталирайте отново.

# 8. **Кръг във видео, видеото е бавно**?

Кръгът във видеоклипа означава, че той все още се зарежда, моля, проверете интернет връзката си.

#### 9. **Как другите хора гледат видеоклипа?**

Споделете акаунта на приложението с други хора.

## 10. **Колко хора могат да използват акаунта едновременно?**

Няма ограничение на хората, които могат да използват един и същ акаунт.

#### 11. **Защо добавянето на камера към друг акаунт ще се провали?**

Всяка камера трябва да бъде свързана само към един акаунт. Ако друг акаунт трябва да добави същата камера, моля уверете се, че сте премахнали камерата от предходния акаунт.

# 12. **Как мога да свържа камерата си към друга Wi-Fi мрежа.**

Два начина:

A. Когато трябва да преминете към друга Wi-Fi мрежа, без да променяте мястото на камерата.

Parameter setting >> Wi-Fi Network >> изберете Wi-Fi

B. Когато камерата бъде преместена на друго място, моля, стартирайте камерата, ще видите "Device disconnected" на началната страница и след това натиснете "TROUBLESHOOT", за да се свържете отново с Wi-Fi мрежата.

#### **ПОДДРЪЖКА**

- Този продукт няма части, подлежащи на поддръжка и отварянето му не бива да бъде правено от неоторизирани и неспециализирани лица.
- Използвайте само чиста кърпа, леко навлажнена с вода, за да почистите тази камера.
- Не използвайте спиртни почистващи препарати или разтворители, тъй като това може да повреди пластмасовия корпус и частите на обектива.
- Използвайте мека и суха кърпа, за да почистите обектива, когато се налага.
- Не монтирайте тази камера в среда, в която има вероятност да бъде изложена на прах, висока влажност, високи температури или дъжд.
- Не поставяйте това оборудване в затворено пространство без вентилация. Вероятно е камерата да се загрее при нормална употреба, затова е необходима вентилация за поддържане на необходимата работна температура.
- Ако камерата е монтирана в затворено пространство, тя може да се прегрее и да бъде трайно повредена.
- Ако камерата започне да функционира лошо или спира да работи, а процедурите за рутинна поддръжка, описани по-горе, не решават проблема, свържете се с вашия доставчик и повикайте сервизен инженер, който да провери камерата.

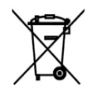

Тази маркировка индикира, че този продукт не трябва да се изхвърля с други битови отпадъци в целия ЕС. За да намалите вредите за околната среда или човешкото здраве от нежеланите битови отпадъци, моля рециклирайте продукта,

насърчавайки повторното използване на материалните ресурси. За да изхвърлите вече използвания или неработещ продукт, моля използвайте обозначените за това места или се обърнете към търговеца, от когото сте закупили настоящия продукт. Те могат да се погрижат за екологичното рециклиране на продукта

CE

Декларация на производителя, че продуктът отговаря на изискванията и приложимите директиви на Европейската Комисия.